LE WEB : HTML ET CSS

Rappel à compléter : Une page web écrite proprement est constituée de deux fichiers :

- un fichier ......... qui va uniquement s'occuper du contenu brut et balisé de la page web.
- un fichier ......... appelé feuille de style en cascade qui va s'occuper de la décoration de la page web.

# **PARTIE 1 : VÉRIFICATION DU FICHIER HTML**

Avec notepad++, vérifier son poème de la fiche 1 et le sauvegarder sous le nom poemeMusset.html (Si votre poème est incomplet, vous pouvez télécharger le corrigé sur <http://entraide-ella.fr> )

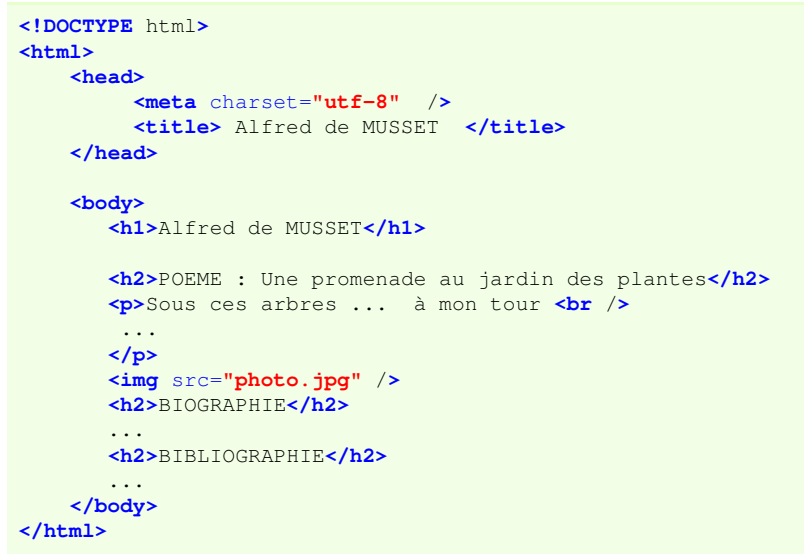

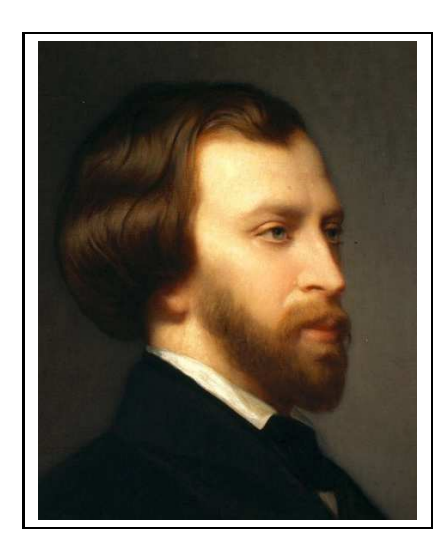

# **PARTIE 2 : DÉCORATION DU FICHIER HTML À L'AIDE D'UN FICHIER CSS**

## – Cahier des charges –

- Diminuons la taille d'affichage de la photo pour qu'elle fasse 200 pixels de large.
- Décorons le nom de l'auteur en rouge.
- Décorons le titre du poème en violet.
- Encadrons chaque strophe avec un cadre rouge et un fond rose.
- Colorons chaque rime en vert avec un fond jaune.

## Étape 1 : Avant de démarrer la décoration, il faut au préalable baliser tout ce qui doit être décoré :

La photo est déjà balisée par  $\langle \text{img } ... \rangle$ 

- Le nom de l'auteur et le titre sont déjà balisés par <h1>...</h1> et <h2>...</h2>
- Les strophes sont déjà balisées par  $\langle p \rangle$ ... $\langle p \rangle$
- X Les rimes ne sont pas encore balisées. Nous allons devoir les baliser avec notre propre type de balise, nommé par exemple "*rime*" et nous allons baliser toutes les rimes en utilisant <span class="*rime*">...</span>
- $\rightarrow$  Baliser chacune des 14 rimes du fichier HTML pour qu'il ressemble à ceci :

```
...
<h2>POEME : Une promenade au jardin des plantes</h2>
<p>Sous ces arbres chéris, où j'allais à mon <span class="rime">tour</span> <br />
Pour cueillir, en passant, seul, un brin de <span class="rime">verveine,</span> <br />
...
```
© S. COLOMBAN - lycée Ella Fitzgerald – année 2020/2021

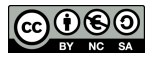

Lorsqu'on crée un nouveau type de balise, nommée par exemple *mabalise*, on l'utilise de la manière suivante :

- <span class="*mabalise*"> ... </span> pour baliser un mot ou un groupe de mots.
- <div class="*mabalise*"> ... </div> pour baliser des phrases en entier.

### Étape 2 : Il faut créér le fichier CSS de décoration.

1. Compléter au stylo, le fichier ci-dessous destiné à décrire la décoration des balises img, h1, h2, p et rime

```
/* Fichier decopoeme.css */
/* Décoration du Poème de Maupassant */
img { /* décoration de la balise img */
 width : 200px ; /* largeur de l'image limitée à 200 pixels */
}
h1 { / * décoration de la balise h1 */<br>
color : #FF0000 ; / * Voir les couleurs sur le site
                     /* Voir les couleurs sur le site https://htmlcolorcodes.com/fr/ */
}
h2 { /* décoration de la balise h2 */
color : ............ ; /* À compléter pour avoir du violet */
}
p { /* décoration de la balise p */
 background : ...........; /* À compléter pour avoir du rose clair */
border : #FF0000 solid 1px ; /* bordure rouge, "solide" de 1 pixel d'épaisseur. */
}
.rime { / * décoration de la balise "rime" (ne pas oublier le point devant rime) */
 background : ............; /* A compléter pour avoir du jaune */<br>
color : .............; /* A compléter pour avoir du vert */
                                 /* A compléter pour avoir du vert
}
```
2. Avec notepad++, créer un nouveau fichier et saisir tout le code précédent.

3. Sauver le fichier CSS sous le nom decopoeme.css

#### Étape 3 : Il faut attacher le fichier CSS au fichier HTML.

1. Pour expliquer au fichier poemeMusset.html que sa décoration est située dans le fichier decopoeme.css, il suffit de rajouter une troisième ligne dans le **<head>...</head>** de **poemeMusset.html** 

```
<head>
     <meta charset="utf-8" />
     <title> Alfred de MUSSET </title>
     <link href="decopoeme.css" rel="stylesheet" />
</head>
```
- 2. Faites la modification ci-dessus et sauvegarder le fichier poemeMusset.html
- 3. Ouvrir le fichier avec un navigateur internet.

**DEPÔT 1** poemeMusset.html et decopoeme.css sur votre zone de <http://entraide-ella.fr>

```
2. À RETENIR
— Dans le fichier HTML, ne pas oublier de lier le fichier de décoration CSS avec une commande de la forme :
             <link href="decoration.css" rel="stylesheet" />
— Dans le fichier CSS, ne pas oublier de mettre un point devant vos classes personnelles :
             .mabaliseperso{
                  ........................;
             }
```
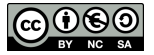

# 3. EXERCICE

- 1. Ouvrir le fichier decopoeme.css et le sauver sous le nom decopoeme2.css
- 2. a) Ouvrir le fichier poemeMusset.html
	- b) Modifier le lien vers la feuille de style CSS afin de pointer vers decopoeme2.css

**<link** href=**"decopoeme2.css"** rel=**"stylesheet"** /**>**

c) Sauver sous le nom poemeMusset2.html

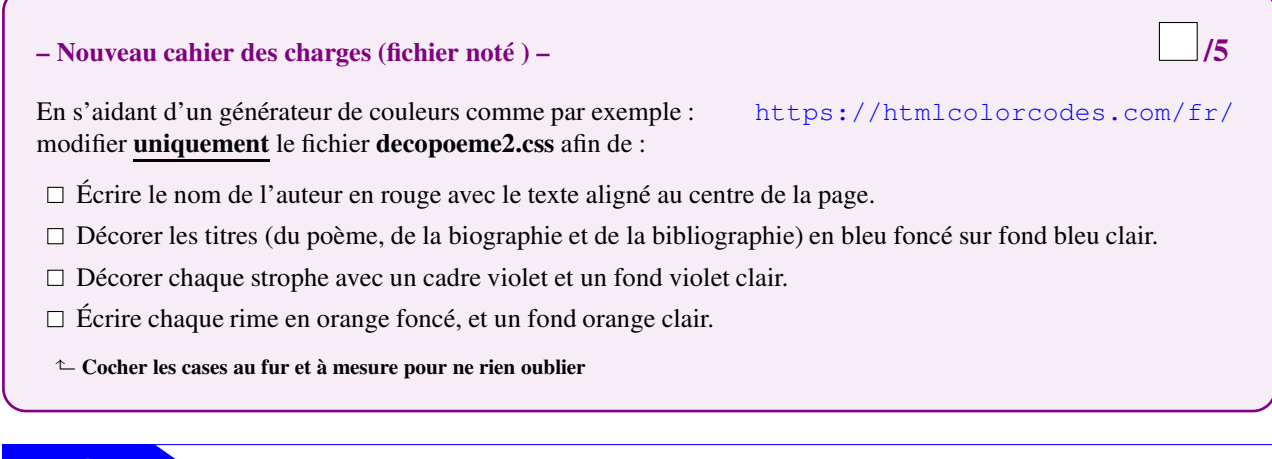

DEPÔT 2 poemeMusset2.html et decopoeme2.css sur votre zone de **<http://entraide-ella.fr>**

# **PARTIE 3 : LES PRINCIPALES PROPRIÉTÉS DES CLASSES CSS**

![](_page_2_Figure_10.jpeg)

![](_page_2_Picture_333.jpeg)

# 2. APPLICATION

- 1. Utiliser la méthode de l'exercice précédent pour dupliquer decopoeme2.css en decopoeme3.css et poemeMusset2.html en poemeMusset3.html
- 2. À l'aide du cadre précédent, compléter le fichier CSS précédent pour que :
	- a) Les vers du poème (balisés par  $\langle p \rangle$ ...  $\langle p \rangle$ ) soient centrés sur la page.
	- b) La photographie soit encadrée par une bordure rouge en pointillets (dashed) de 6px d'épaisseur.
	- c) Les textes des balises <h2> ... </h2> soient en italique.
	- d) Il y ait une décoration harmonieuse pour la police et la couleur du fond de la balise  $\langle$ ol $>$ ...  $\langle$ ol $>$
	- e) Il y ait une décoration harmonieuse pour la police et la couleur du fond de la balise  $\langle ul \rangle$  ...  $\langle ul \rangle$

DEPÔT 3 poemeMusset3.html et decopoeme3.css sur votre zone de **<http://entraide-ella.fr>**

![](_page_2_Picture_23.jpeg)

## <span id="page-3-0"></span>JE TESTE MES PREMIÈRES CONNAISSANCES EN HTML ET CSS

![](_page_3_Picture_256.jpeg)

![](_page_3_Picture_4.jpeg)